## **Mobility Print – Installation for Chromebooks**

In order to use Mobility Print on a Chromebook, you **must** sign in using your Messiah College issued Google account which is the same e-mail address and password you use for your Messiah College e-mail. You cannot use Mobility Print with your personal Google account.

Once signed in with the correct account, Mobility Print will install automatically. Follow the steps below in order to use Mobility Print on your personal Chromebook

1. When printing for the first time, you will need to click on the drop-down menu for **Destination** and click **See more…**

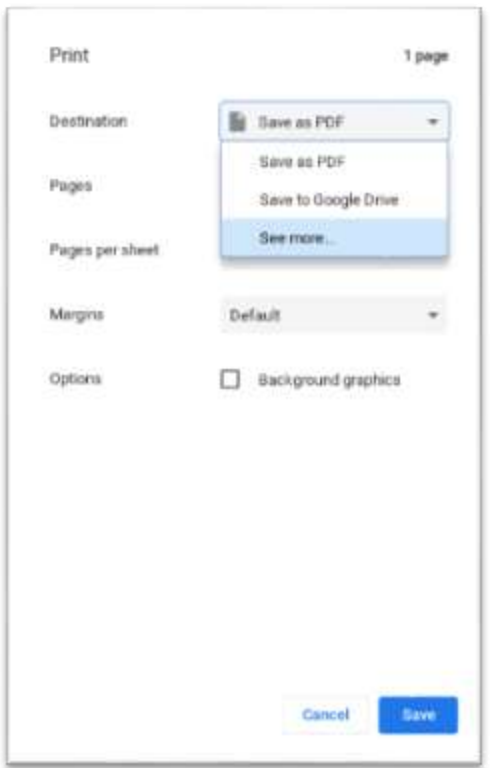

2. You should then see a list of available printers including Toshiba-Anywhere [pserver] & Lexmark-Anywhere [pserver] with Mobility Print listed on the right. Click to the appropriate printer.

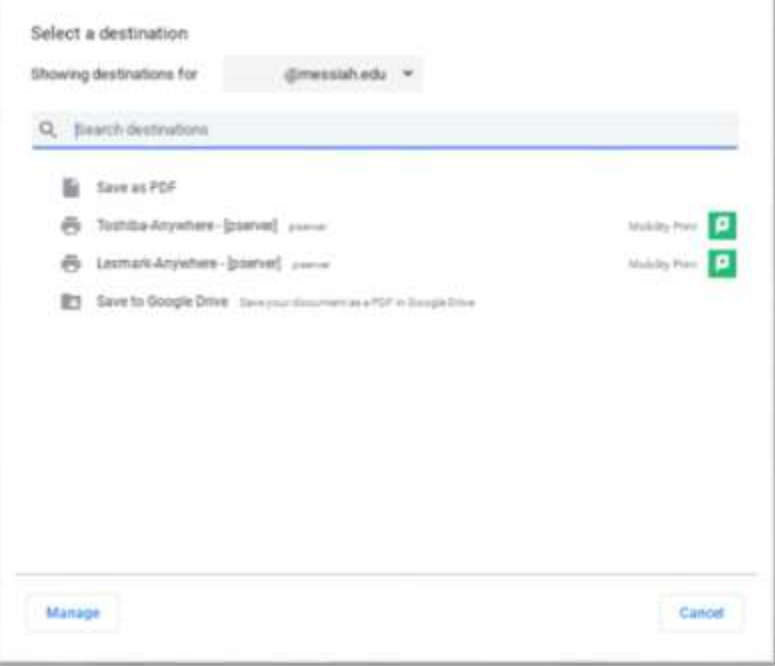

3. Change any settings as desired and click Print.

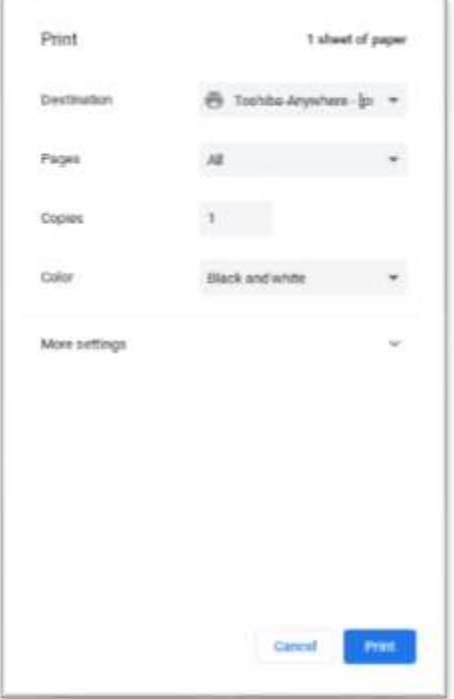

4. You will then be prompted to Sign in to print. Enter your Messiah College username and password and check the Remember Me box on the bottom left so you are not prompted to sign in next time. Click the Sign in and print button.

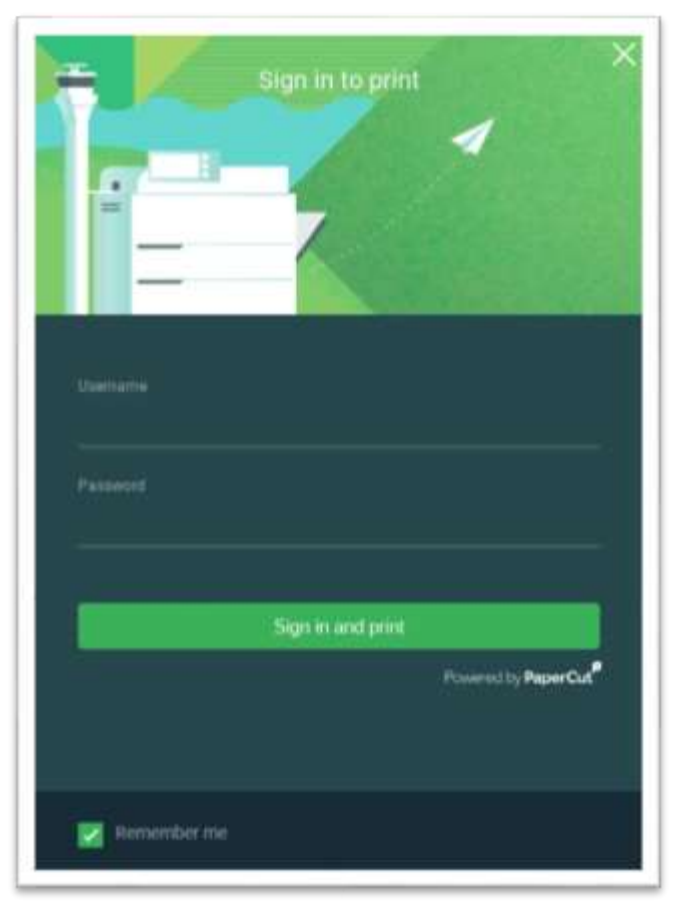

You should then be able to go to a Toshiba or Lexmark printer and release the job you sent by swiping your ID card.